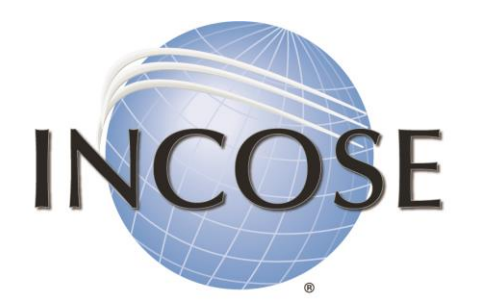

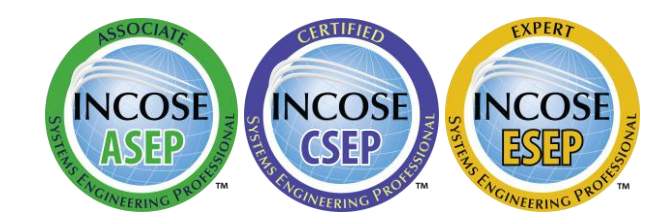

International Council on Systems Engineering

A better world through a systems approach

# **How to: Open INCOSE Forms**

[incose.org](https://www.incose.org/)

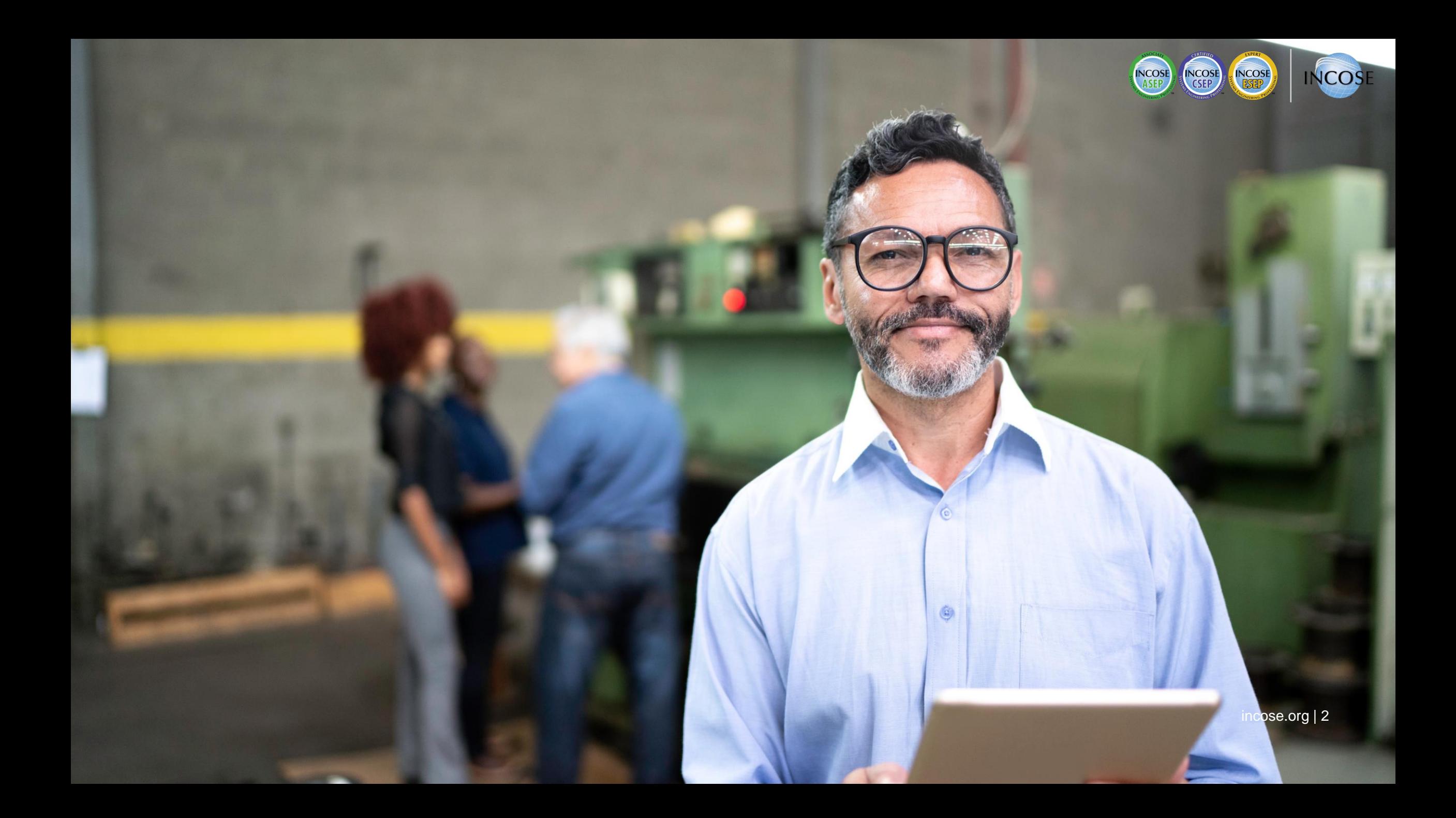

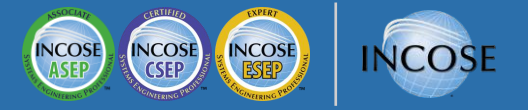

#### Software to Use

The Certification application and reference forms were embedded with XML, which makes them act differently than standard PDFs. To open the files, use Adobe Acrobat Reader.

Files have been tested on both PCs and Macs. The following instructions include screenshots for both.

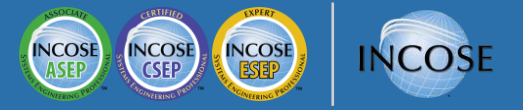

#### For PC Users:

#### Go to <https://www.incose.org/certification/becoming-certified/sep-forms>

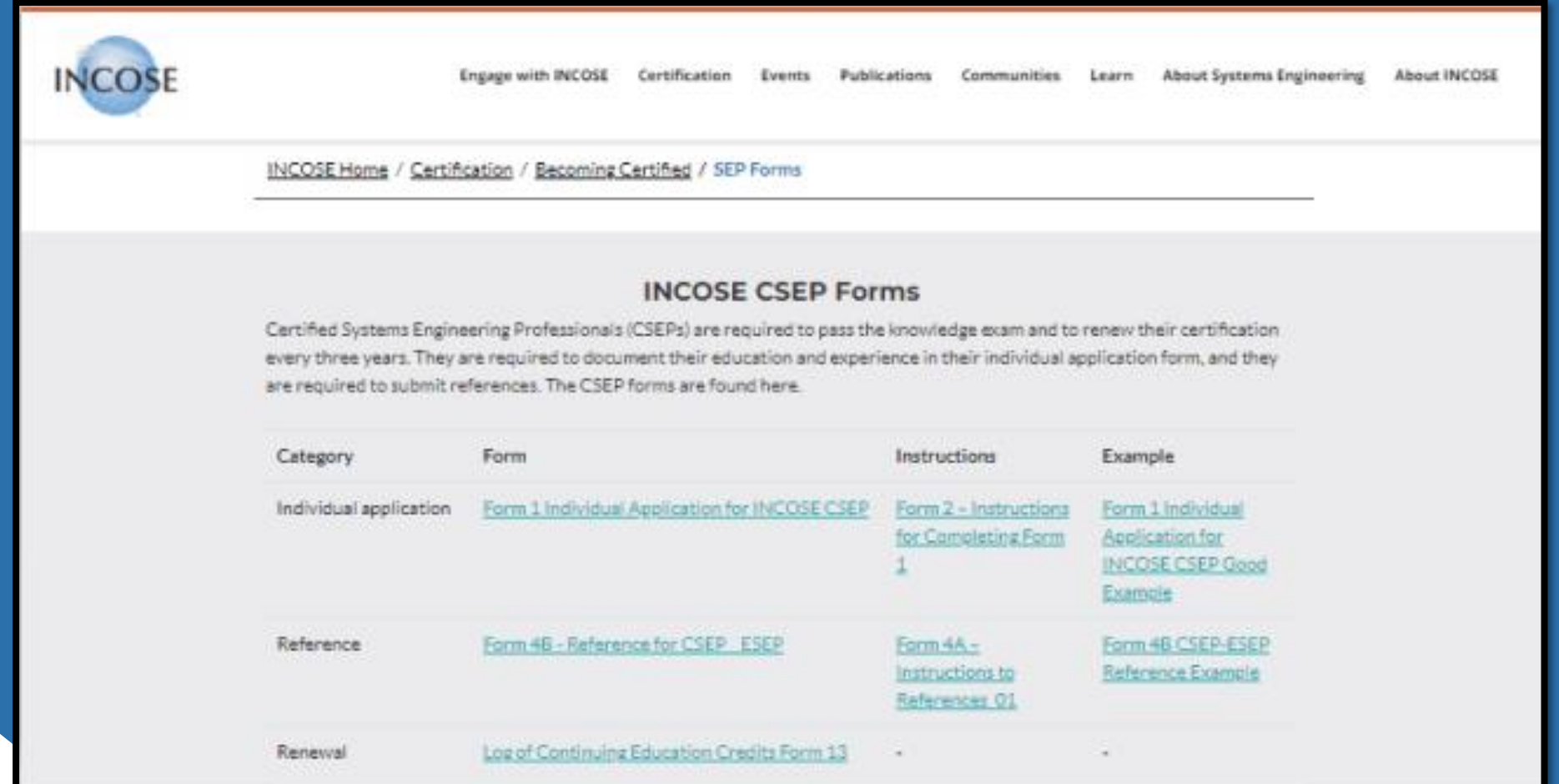

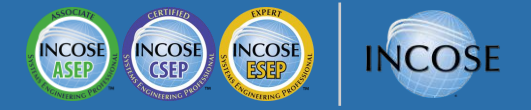

#### PC Users – Step 1

Right-click and press "save link as" to save the document to your computer.

Helpful tip: Save the document to your Desktop for easy access. You can change the form name to "Your Last Name – Application Program." Ex: John Smith applying for CSEP would title his application "Smith – CSEP."

#### **INCOSE CSEP Forms**

Certified Systems Engineering Professionals (CSEPs) are required to pass the knowledge exam and to renew their certification every three years. They are required to document their education and experience in their individual application form, and they are required to submit references. The CSEP forms are found here.

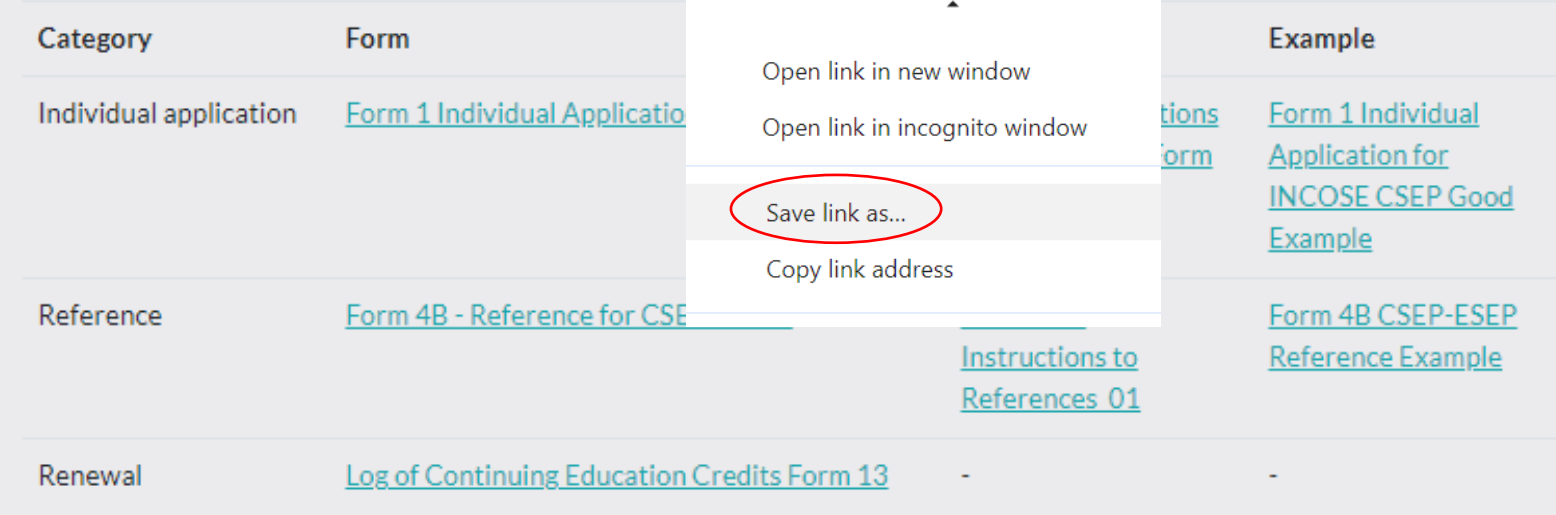

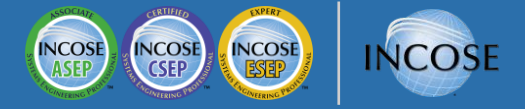

### PC Users – Step 2

Once the form is saved to your computer, open Acrobat Reader and then click "Menu" then "Open," then navigate to open the document from within Reader.

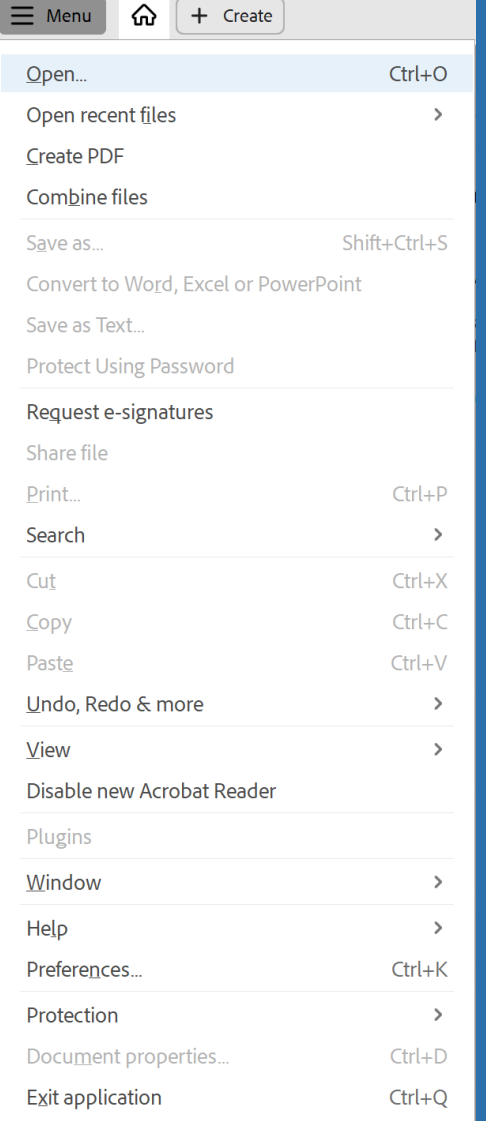

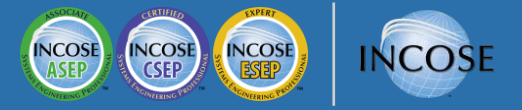

#### For Mac Users:

Go to <https://www.incose.org/certification/becoming-certified/sep-forms>

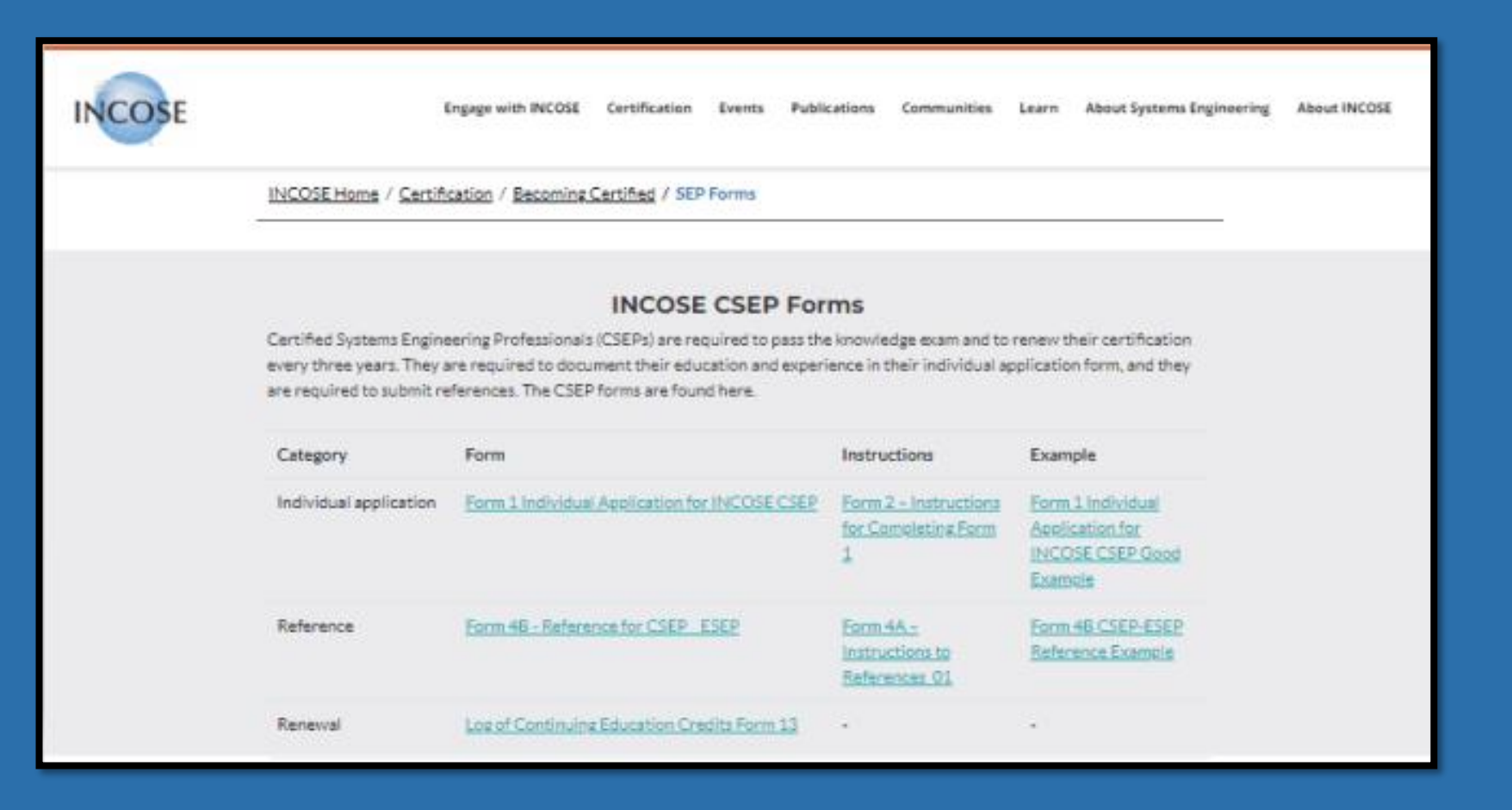

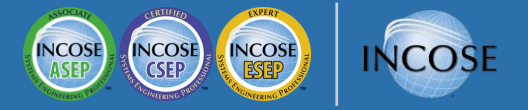

#### For Mac Users – Step 1

Press control (CTRL) key while clicking on the link to download a form.

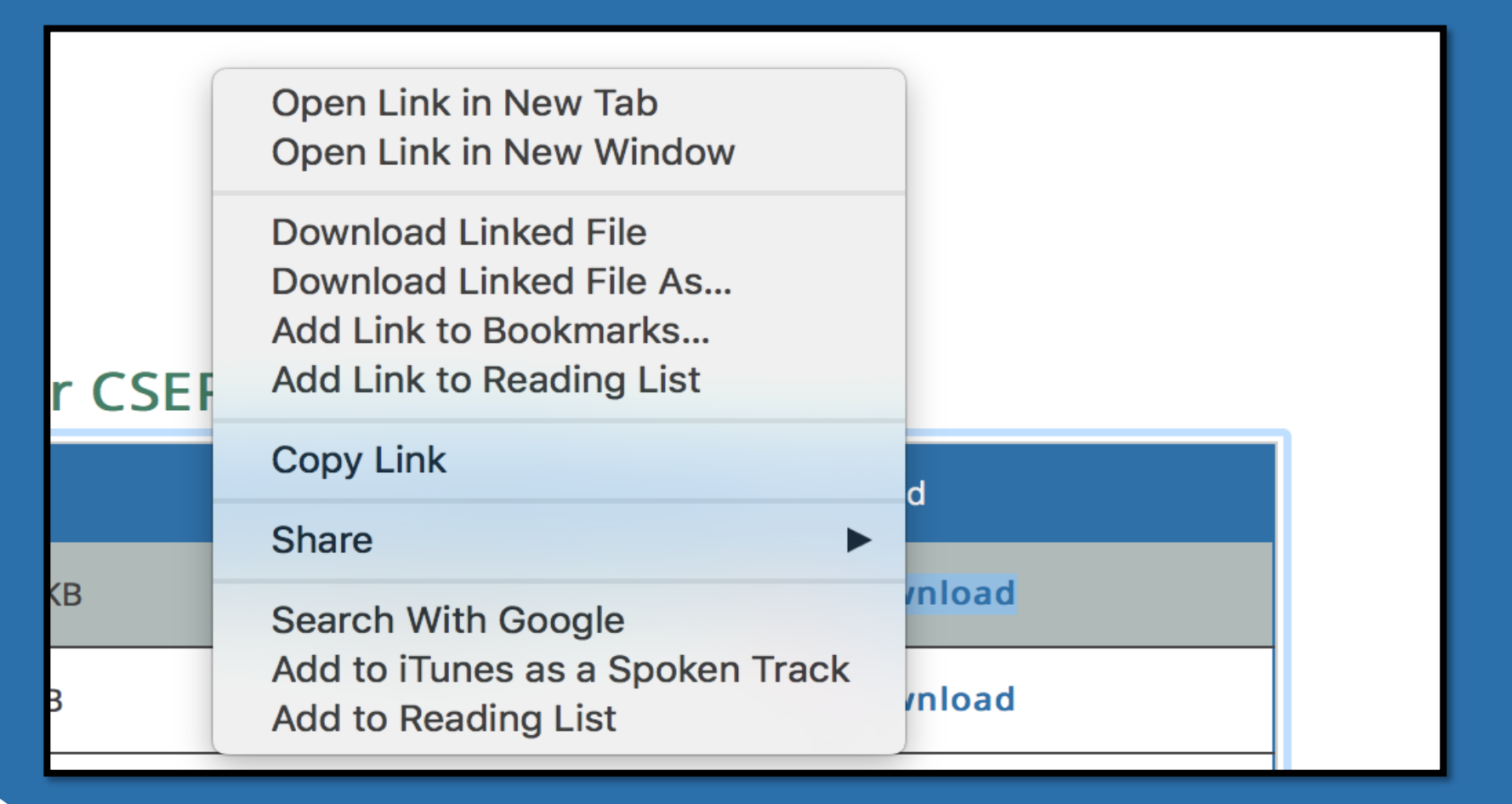

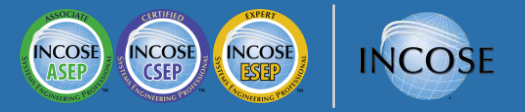

### For Mac Users – Step 2

Open Adobe Reader. Then go to "File" and click "Open" in order to select Which document you would like to open.

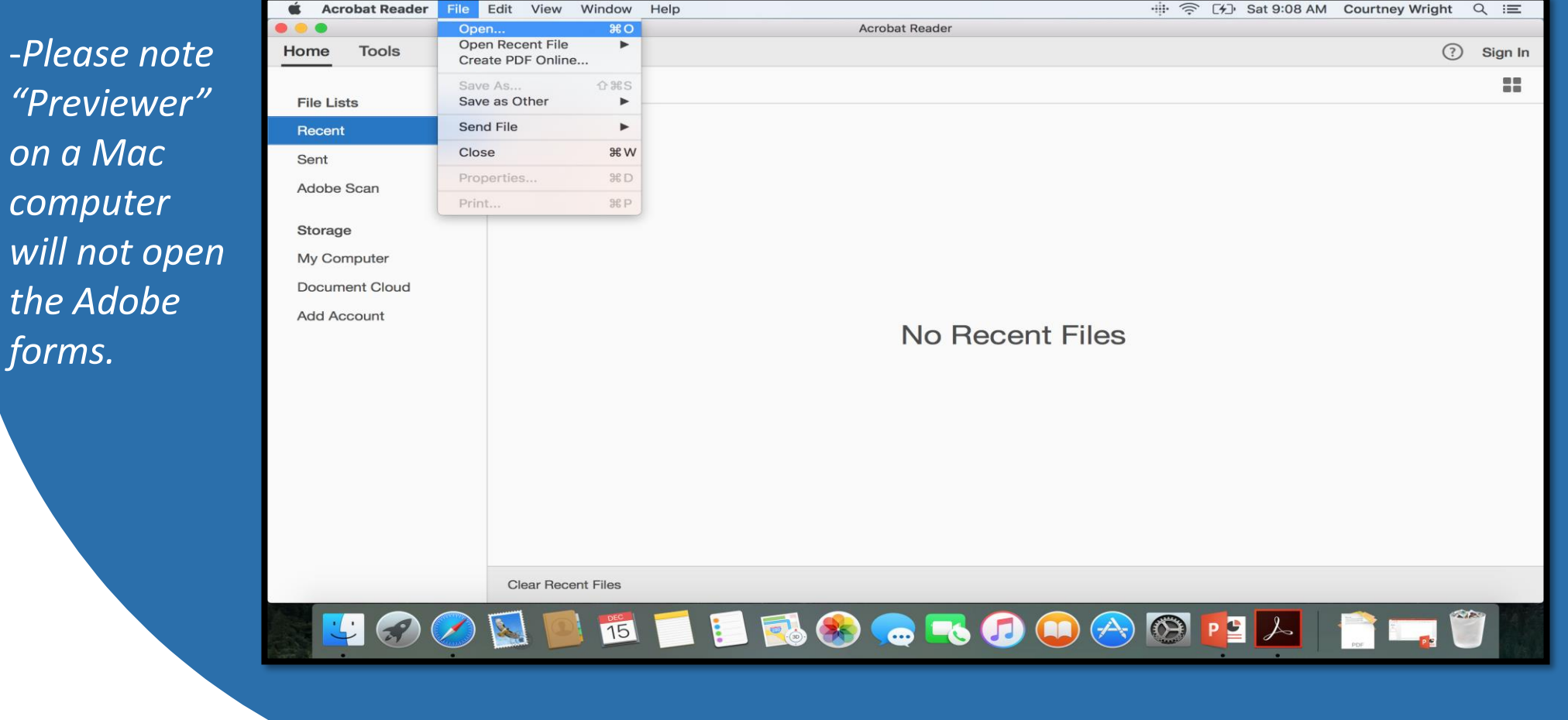

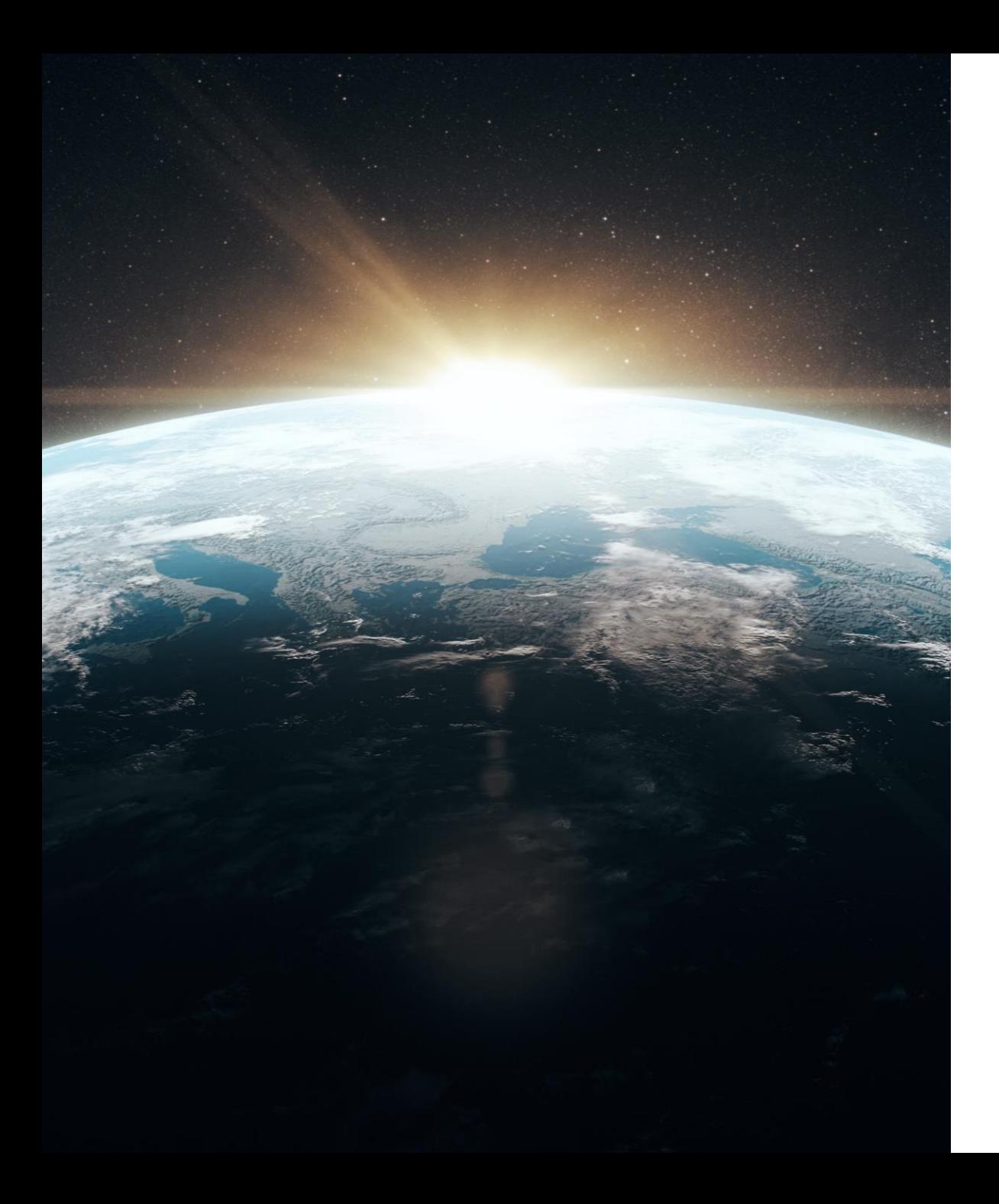

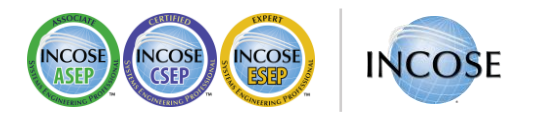

## Any Questions?

**Certification Office** [certification@incose.net](mailto:certification@incose.net)

**For more information visit**  [www.incose.org/certification](http://www.incose.org/certification/)